## Volkswagen Zubehör

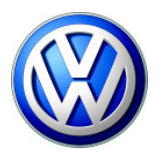

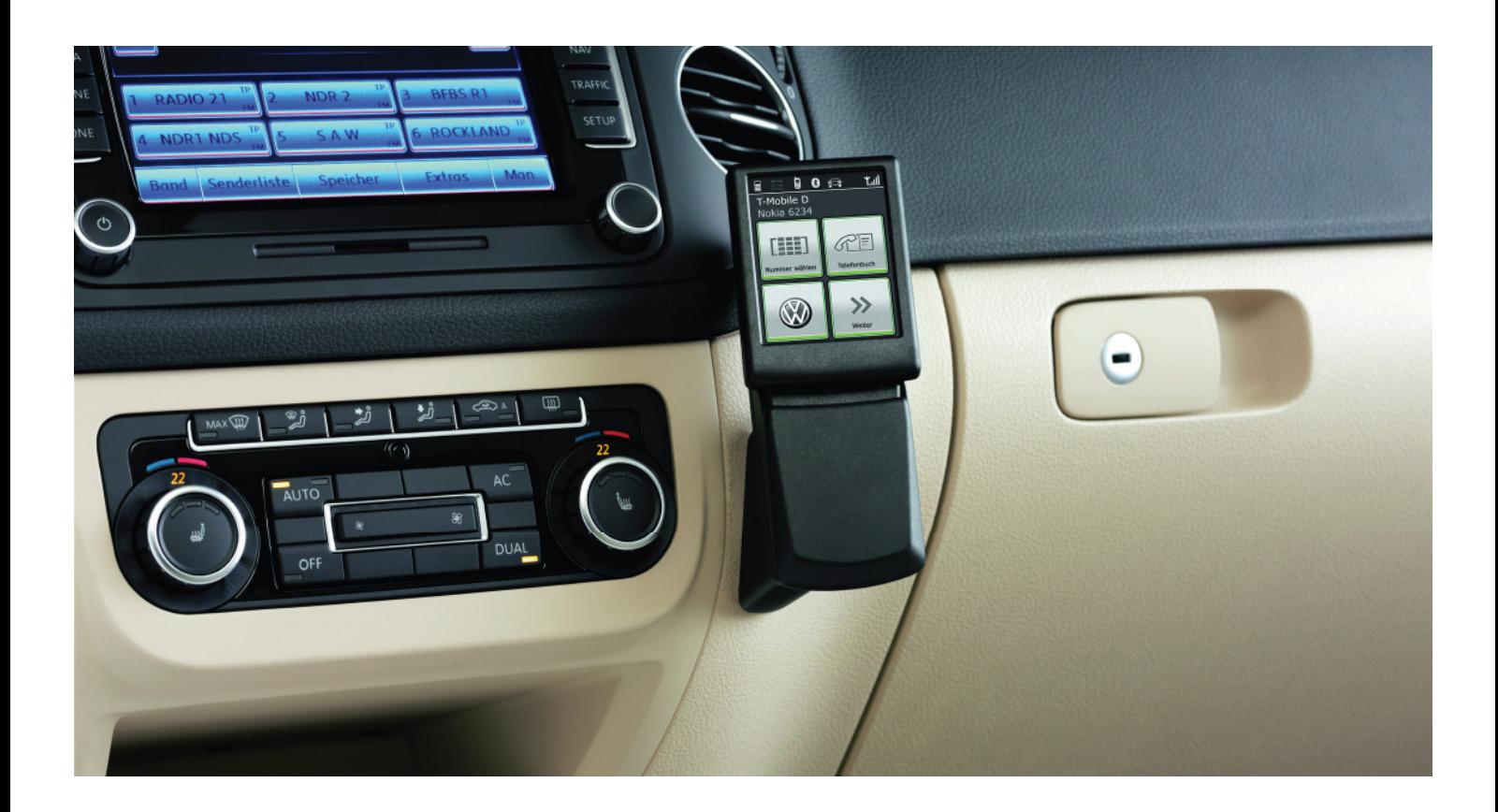

## Touch Adapter Beschreibung Updateprozess

- 1. Bitte laden Sie sich den Updatemanager und die Software auf Ihren Bluetooth®-fähigen Laptop herunter
- 2. Installieren und starten Sie anschließend den Updatemanager
- 3. Schalten Sie den Touch Adapter in Ihrem Fahrzeug ein und platzieren Sie Ihren Laptop daneben
- 4. Aktivieren Sie danach die Bluetooth®-Schnittstelle an Ihrem Laptop
- 5. Bitte aktivieren Sie anschließend die Funktion Software-Update am Touch Adapter über folgende Schritte: Weiter -> Einstellungen -> Gerät -> System -> Software-Update
- 6. Suchen Sie verfügbare Bluetooth®-Geräte über Ihren Laptop -> der Touch Adapter wird Ihnen automatisch angezeigt
- 7. Bitte wählen Sie den Touch Adapter aus und bestätigen Sie dann die Kopplung mit der Pin-Nummer "0000" **Hinweis:** Sollten Sie die PIN-Nummer zwischen zeitlich geändert haben, so geben Sie bitte die neue Nummer ein
- 9. Wählen Sie anschließend im Bluetooth-Menü Ihres Laptops die Verbindungsart "Serielle Datenverbindung" aus
- 10. Notieren Sie sich bitte den angezeigten Port, dieser wird später noch benötigt
- 11. Aktivieren Sie die Verbindung durch einen Rechtsklick auf das Touch Adapter-Symbol im Bluetooth®-Manager
- 12. Wechseln Sie bitte anschließend in den Updatemanager
- 13. Drücken Sie die Browse-Taste und laden Sie die aktuelle Softwareversion (ZIP-Datei)
- 14. Folgen Sie der Anleitung des Updatemanagers und bestätigen Sie jeweils mit "Next" **Hinweis:** hier muss auch der, unter Punkt 10 benannte Port eingegeben werden
- 15. Die Daten entpacken sich schließlich nach erfolgreichem Update automatisch auf Ihrem Touch Adapter